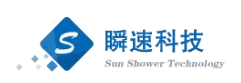

# 复旦大学采购与招标管理系统 网上竞价采购人操作手册

上海瞬速信息技术有限公司

2024 年 4 月

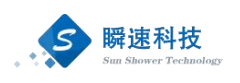

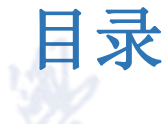

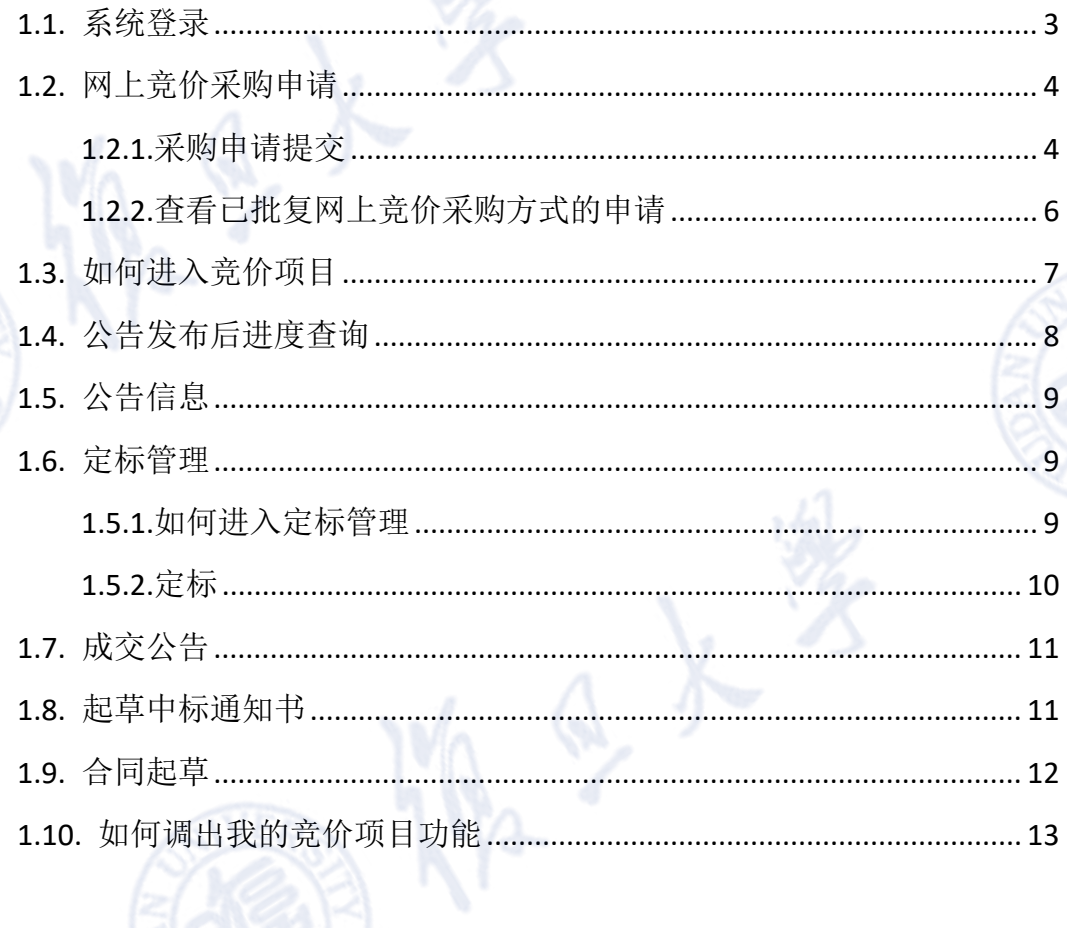

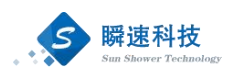

#### <span id="page-2-0"></span>1.1. 系统登录

浏览器打开地址: [https://czzx.fudan.edu.cn](https://czzx.fudan.edu.cn/) 进入复旦大学采购与招标管理中 心网站首页,如下图:

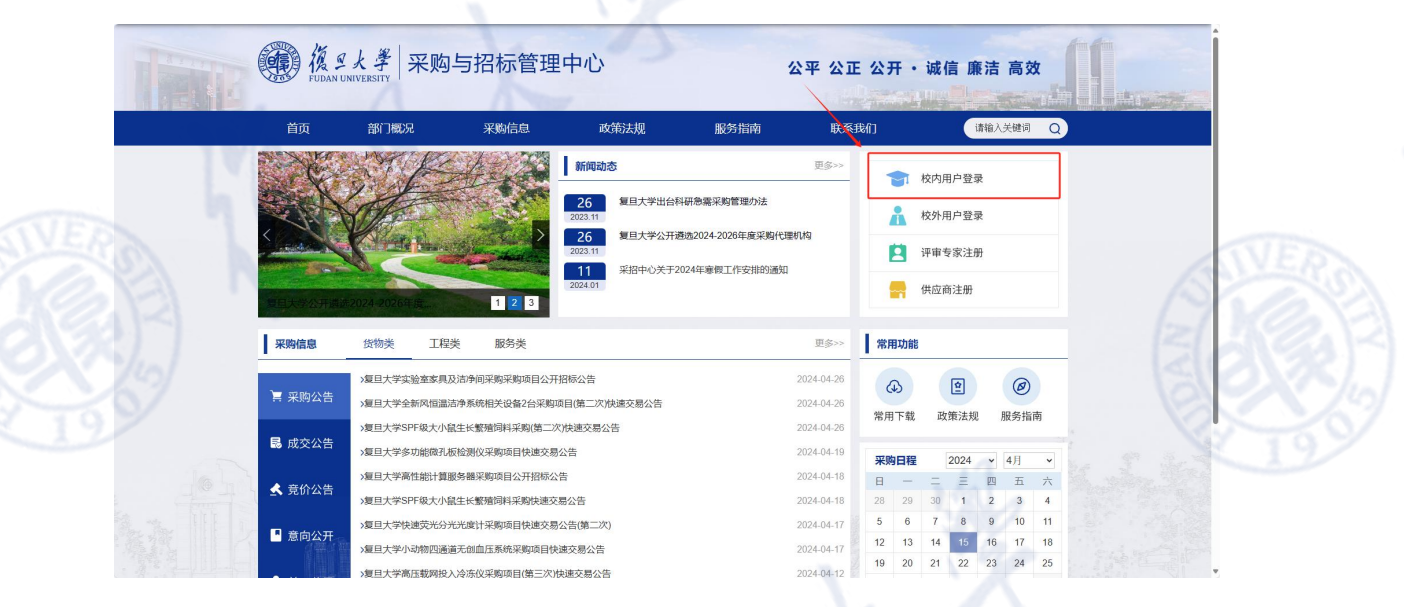

或登陆复旦大学 eHall 网上办事大厅, 搜索"采购", 选择"采购申请"

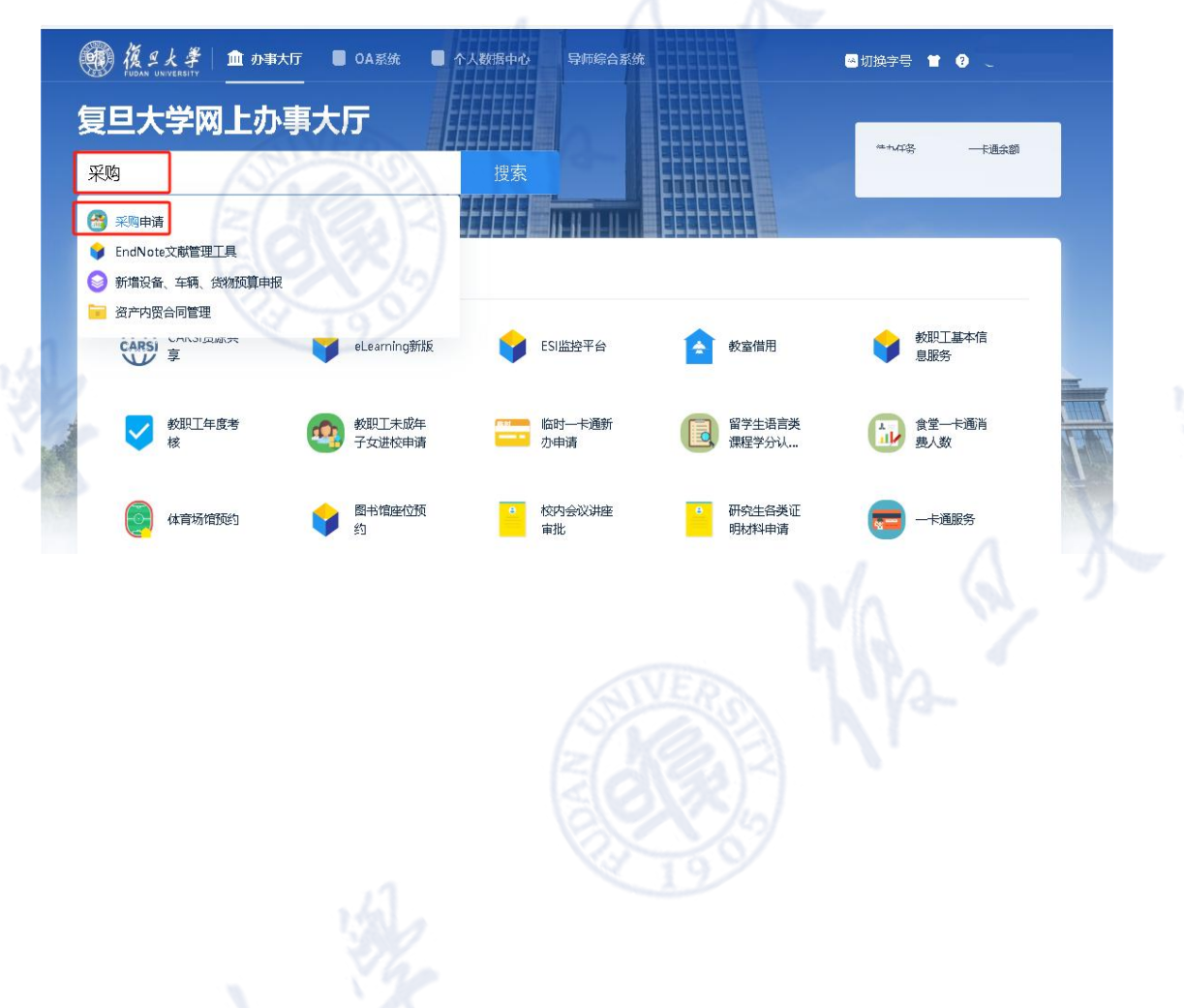

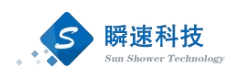

点击"讲入服务"

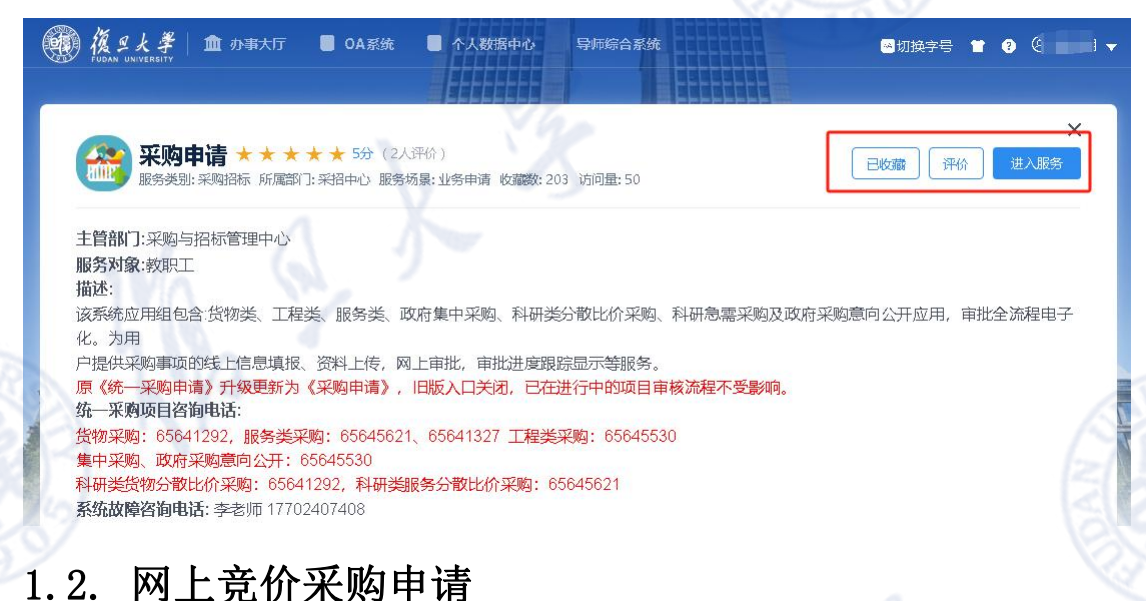

#### <span id="page-3-1"></span><span id="page-3-0"></span>1.2.1.采购申请提交

功能描述:

所采购的货物,按学校要求(**网上竞价适用于预算金额在 20 万元(含) -100 万元(不**

**含),且规格准统一,现货货源充足,价格变化幅度小的货物采购项目。详细请咨询:**

**021-65641292**)可以使用网上竞价采购方式进行采购的项目,可以通过该方式 提交采购申请。

操作说明:

成功登录采购系统后,在系统主界面中依次点击"统一采购申请"→"货物 类采购",打开货物采购申请填写页面,拟采购方式选择为"网上竞价",具体 步骤如下图:

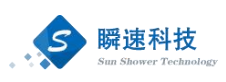

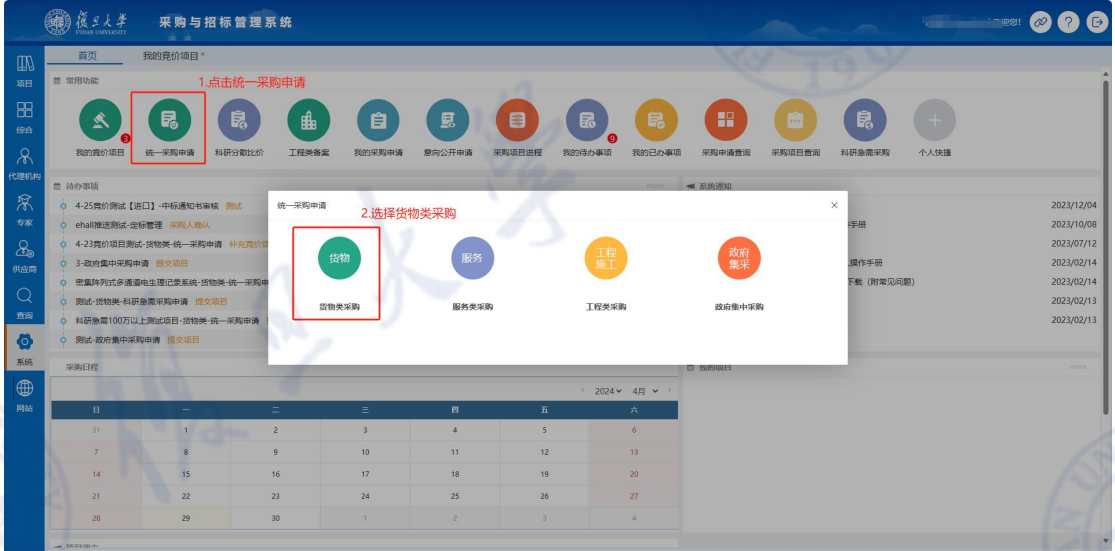

拟采购方式选择为"网上竞价"补充剩余信息,如下图:

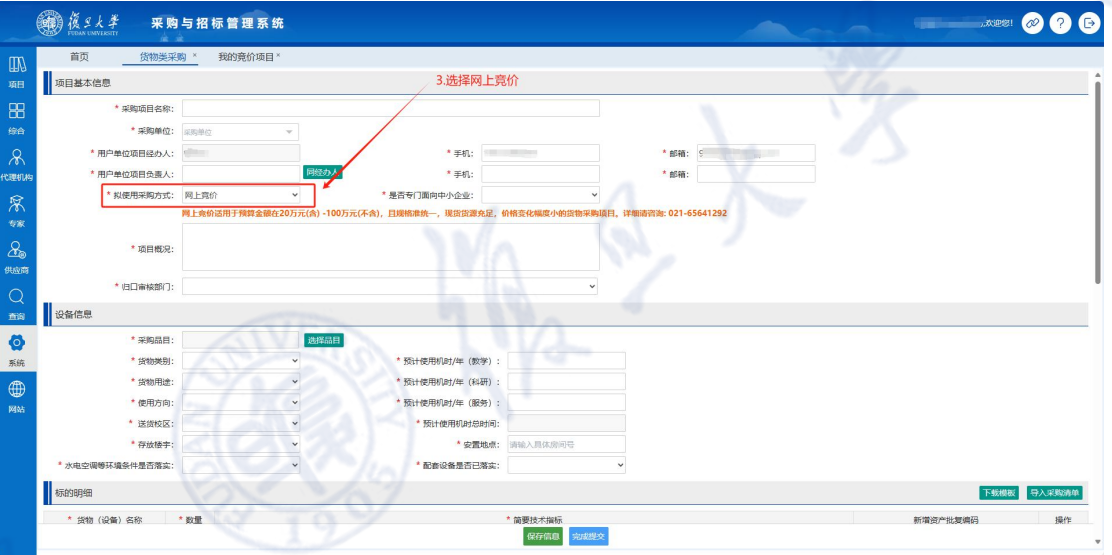

采购申请信息填写完毕后,点击【保存信息】按钮,将已经填写的信息保存 至系统中,保存后的采购申请信息并没有提交,处于草稿状态,还可以进行调整 和更改。

采购申请信息核对无误后,点击【完成提交】按钮,提交采购申请,提交后 的信息将不可更改,系统将按预设的流程发起审批。

注:拟采购方式选择为网上竞价的采购申请,拟采购方式待批复之后,待办 中会有一条信息,需采购人补充竞价相关信息,如下图。

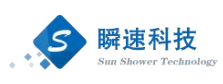

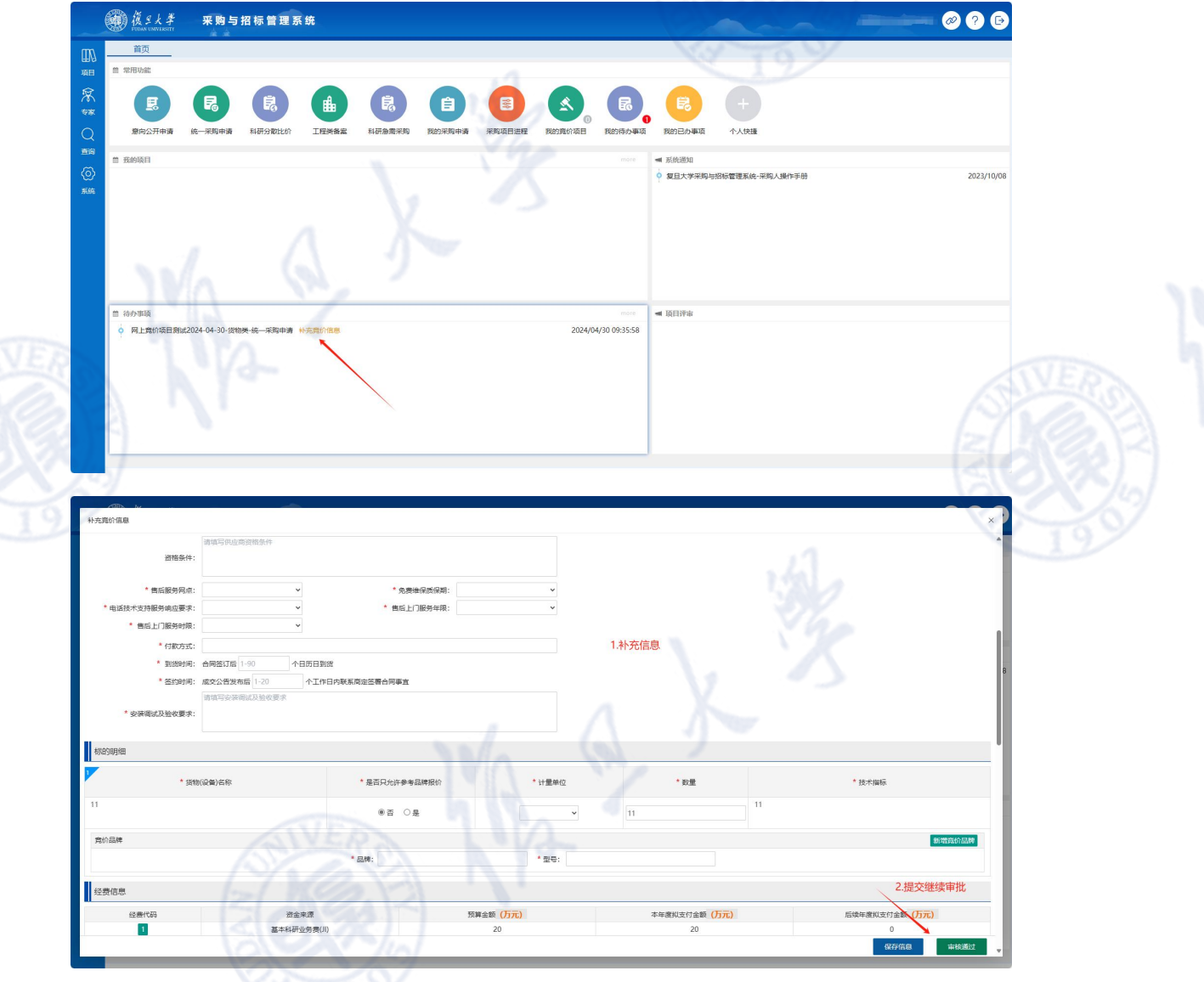

## <span id="page-5-0"></span>1.2.2.查看已批复网上竞价采购方式的申请

在系统主界面的常用功能模块点击"我的竞价项目"(若没有此功能,参考 1.10.[如何调出我的竞价项目功能](#page-12-0)),进入竞价项目查询功能,点击"申请中" 即可找到已批复网上竞价采购方式的申请信息,如下图:

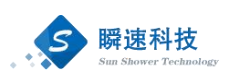

![](_page_6_Figure_1.jpeg)

#### <span id="page-6-0"></span>1.3. 如何进入竞价项目

在系统主界面的常用功能模块点击"我的竞价项目" (若没有此功能,参 考: 1.10.[如何调出我的竞价项目功能](#page-12-0)), 查看竞价项目执行进度, 如下图:

![](_page_7_Picture_0.jpeg)

![](_page_7_Figure_1.jpeg)

#### <span id="page-7-0"></span>1.4. 公告发布后进度查询

进入我的竞价项目(参考: 1.3.[如何进入竞价项目](#page-6-0)), 在我的竞价项目中, 可以看到所有竞价项目的执行进度。在竞价项目列表中,点击操作栏中的"查看" 按钮,可以查看竞价项目的详细信息,如下图:

项目总数: 3 使用总预算 (元): 1160000

![](_page_8_Picture_0.jpeg)

![](_page_8_Picture_50.jpeg)

#### <span id="page-8-0"></span>1.5. 公告信息

竞价采购申请流程审批完成后,系统会自动在门户网站上和"瞬速网上竞价 平台"发布一条采购公告。采购人查看发布的公告信息,可以在系统内查看,具 体查看方法如下:

进入我的竞价项目(参考:1.3.[如何进入竞价项目\)](#page-6-0)在项目详细信息页面中, 点击"公告信息"按钮,即可查看公告内容。

![](_page_8_Picture_51.jpeg)

#### <span id="page-8-1"></span>1.6. 定标管理

<span id="page-8-2"></span>1.5.1.如何进入定标管理

进入我的竞价项目(参考: 1.3.[如何进入竞价项目\)](#page-6-0),点击定标管理,如下

![](_page_9_Picture_0.jpeg)

#### $\boxtimes$ :

![](_page_9_Picture_2.jpeg)

<span id="page-9-0"></span>1.5.2.定标

![](_page_9_Picture_35.jpeg)

在定标管理功能中,点击"下一步",进入中标供应商选择页面,如下图:

![](_page_10_Picture_0.jpeg)

![](_page_10_Figure_1.jpeg)

选择中标的供应商(系统默认选中报价最低者中标),点击提交后,进入审 核流程。

#### <span id="page-10-0"></span>1.7. 成交公告

定标管理流程审批完成后,系统会自动在门户网站上和"瞬速网上竞价平台" 发布一条成交公告。采购人查看发布的公示信息,可以在系统内查看,具体查看 方法如下:

进入我的竞价项目(参考:1.3.[如何进入竞价项目\)](#page-6-0),在项目详细信息页面 中,点击"成交公告"按钮,即可查看公告内容。

![](_page_10_Picture_51.jpeg)

### <span id="page-10-1"></span>1.8. 起草中标通知书

![](_page_11_Picture_0.jpeg)

进入我的竞价项目(参考: 1.3.[如何进入竞价项目](#page-6-0)), 在项目详细信息页面 中,点击"中标通知书"菜单,如下图:

![](_page_11_Picture_41.jpeg)

#### <span id="page-11-0"></span>1.9. 合同起草

进入我的竞价项目(参考:1.3.[如何进入竞价项目](#page-6-0)),在项目详细信息页面 中,点击"合同管理"菜单,进入合同管理功能,如下图:

![](_page_11_Picture_42.jpeg)

在合同管理功能中,点击"下一步"按钮,进入合同模板选择页面,上传相 关附件,提交审核即可。如下图:

![](_page_12_Picture_0.jpeg)

![](_page_12_Figure_1.jpeg)

#### <span id="page-12-0"></span>1.10. 如何调出我的竞价项目功能

登陆系统之后, 在常用功能中点击"个人快捷", 在弹出的框内的"常用功 能"点击"我的竞价项目"即可一直显示在系统首页的常用功能中,步骤如下图。

![](_page_13_Picture_0.jpeg)

![](_page_13_Picture_1.jpeg)